# 中国演艺设备技术协会 CHINA ENTERTAINMENT TECHNOLOGY ASSOCIATION

## 关于接受第三十六期演艺设备工程企业综合技术能力等级评 定申报及复评的通知

第三十六期演艺设备工程企业综合技术能力等级评定, 定于 2023 年7月3日 起接受申报, 申报材料截止时间为9月15日, 逾期不予受理。现将有关事项通知如  $F<sub>i</sub>$ 

一、依据标准。本期申报评定依据标准为:《演艺设备工程企业综合技术能力等 级评定管理规定(暂行, 2023年1月)》、《演艺设备工程企业综合技术能力等级评 定管理规定实施细则(暂行, 2023年1月)》(下称《管理规定》及《实施细则》, 见协会官网: 首页右侧-协会办事大厅-技术评定-申报流程及申报要求-申报要求)。

二、申报范围。演艺设备工程企业综合技术能力等级评定工作面向全行业,凡 从事专业音响、专业灯光、舞台机械、音视频系统集成工程和演艺灯光制作服务、 演艺音响制作服务、演艺视频制作服务、演艺装置制作服务、演艺设备综合制作服 务的企业,均可自愿提出申报。申报端口为:第三十六期等级评定(新申请、升级 及复评)。

三、同期复评。截至本期即将到期(证书有效期为: 2023年12月31日)的证书, 其对应初次发证时间分别为 2005年12月、2010年12月、2013年12月、2018年 12月等的获证企业,应准备进行复评工作,并与第三十六期评定同时进行。

四、业绩时限。本期评定工程业绩时限: 综合考虑疫情影响情况, 2017年1月

电话: (010)64064113 北京市东城区安定门东大街28号雍和大厦东楼C座10层 邮编: 100007 传真: (010) 64034955 至本期结束申报期间竣工验收合格的工程项目,均作为本期有效业绩参与申报。

五、证书顺延。本期即将到期(证书有效期为: 2023年12月31日)的证书,因 受疫情影响而不完全具备达标工程业绩的,可按要求提供除业绩外的其他证明资料, 参加证书有效期顺延二年(参加顺延企业,除项目业绩外,其他资料均按新修订版 类别/级别评定要求在申报系统提交资料), 与第三十六期评定同时进行。

六、五项演艺设备制作服务类等级评定推广。推广期内,可由各办事处、专业 分会推荐申报演艺设备制作服务类评定,并根据相关要求出具推荐意见(详见:《演 艺设备工程企业综合技术能力等级评定管理规定》、 第三章 程序)。申报端口为: 演艺制作评定推广(办事处、专业分会推荐企业申报端口)。

七、申报管理。凡工程企业申报评定综合技术能力等级时,应根据企业实际情 况, 对照《管理规定》的要求, 提出相关类别相应等级的申请。本期评定均采用线 上申报方式进行,且线上申报是唯一渠道;线上申报操作指南附后。

八、联系方式。

主管部门: 中国演艺设备技术协会技术与评定部

地 址: 北京市东城区安定门东大街 28 号雍和大厦东楼 C 座 1010 室;

电话: (010) 64033602、(010) 64033098 转 227;

 $E - mail:$  lsz080505@163.com;

联 系 人: 刘士真。

附: 演艺设备工程企业综合技术能力等级评定线上申报操

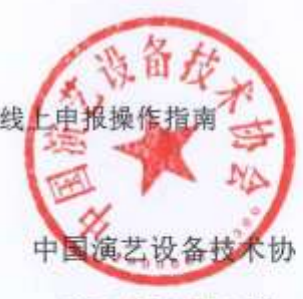

2023年7月5日

 $2/8$ 

# 演艺设备工程企业综合技术能力等级评定

# 线上申报操作指南

- 一、 官网登陆和注册
	- 1.1 协会官网 [www.ceta.com.cn,](http://www.ceta.com.cn/)点击登陆或注册

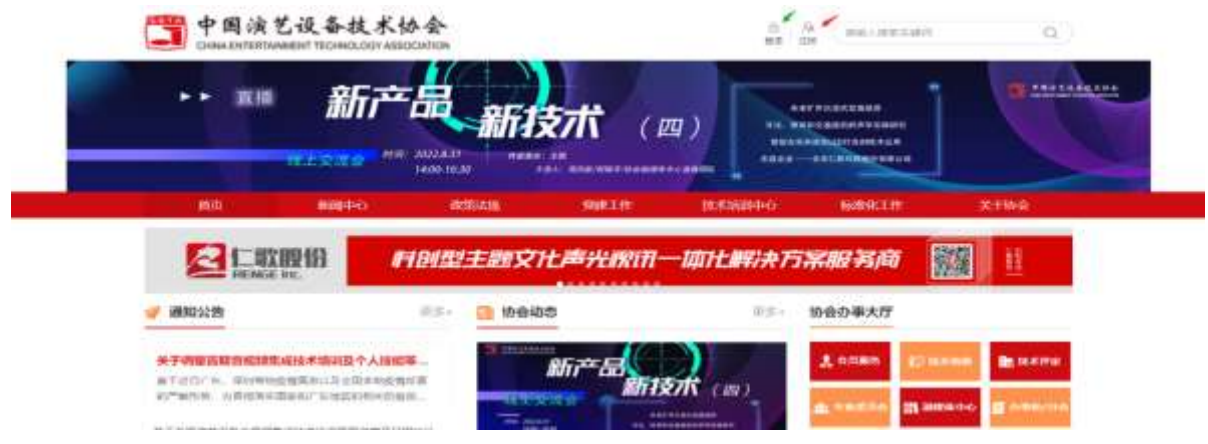

#### 1.2 注册账号

Step1:点击【协会会员申请】或【官网会员申请】

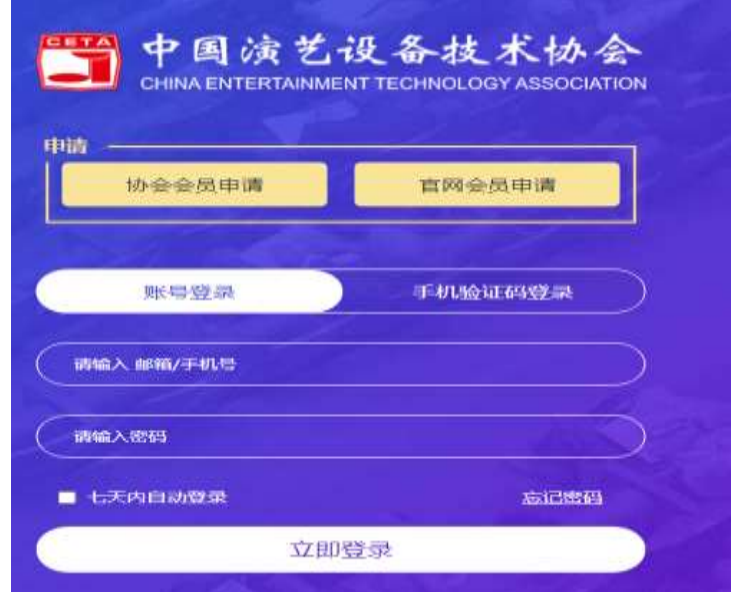

注:1.会员企业账号与评定登陆账号一致;2.非会员企业注册官网会

Step2:输入用户信息、勾选阅读并同意按钮后,点击【立即注册】

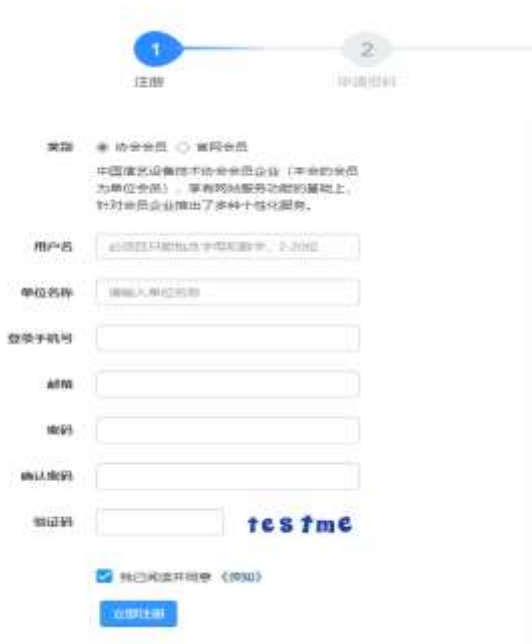

### 二、 评定申请

### 登陆评定系统

Step1: 协会官网首页右侧-【协会办事大厅】点击【技术评定】后,来到

#### 技术评定页面

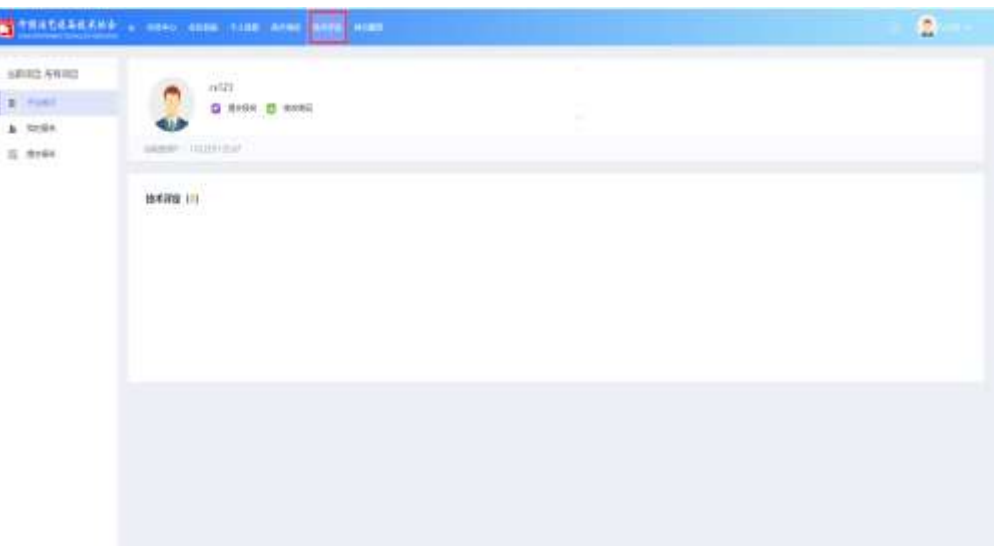

Step2:点击【技术评定】后来到技术评定项目申报页面,并选择所需申报

项目,点击【提交报名】

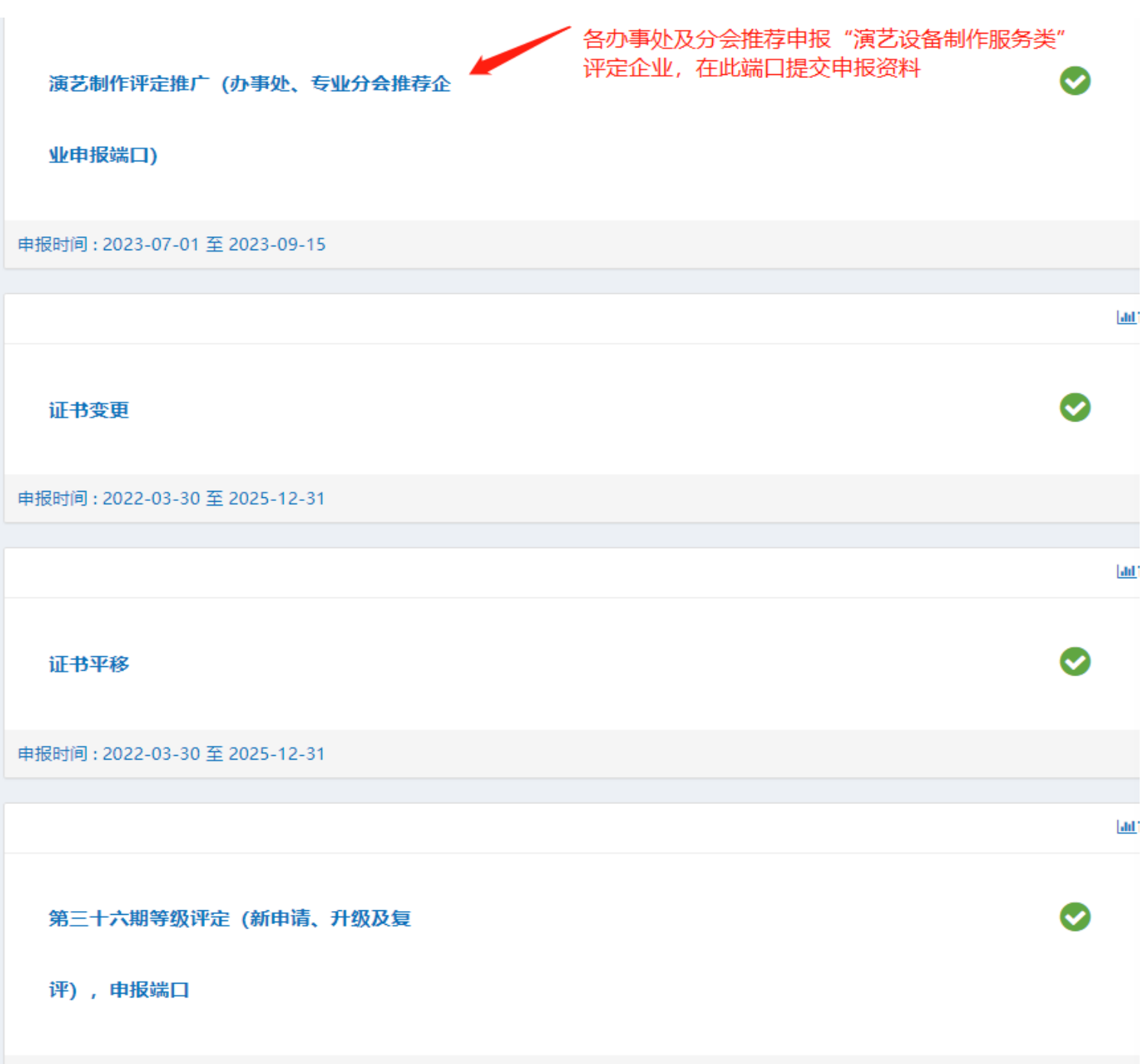

申报时间: 2023-07-01 至 2023-09-15

Step3:填写申报信息,在填报过程中可随时点击页面下方的【暂存】与【验 证并保存】保存填报的信息

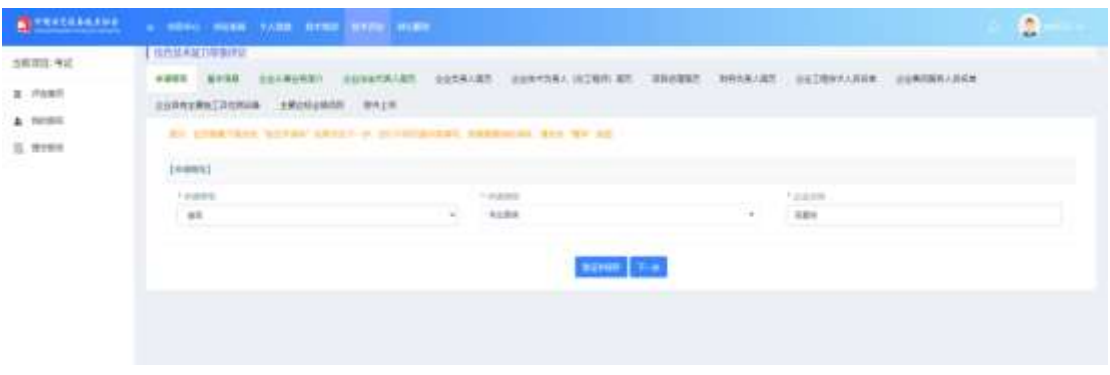

Step4:按照操作流程内容填写完成后,即可进行相关附件上传操作

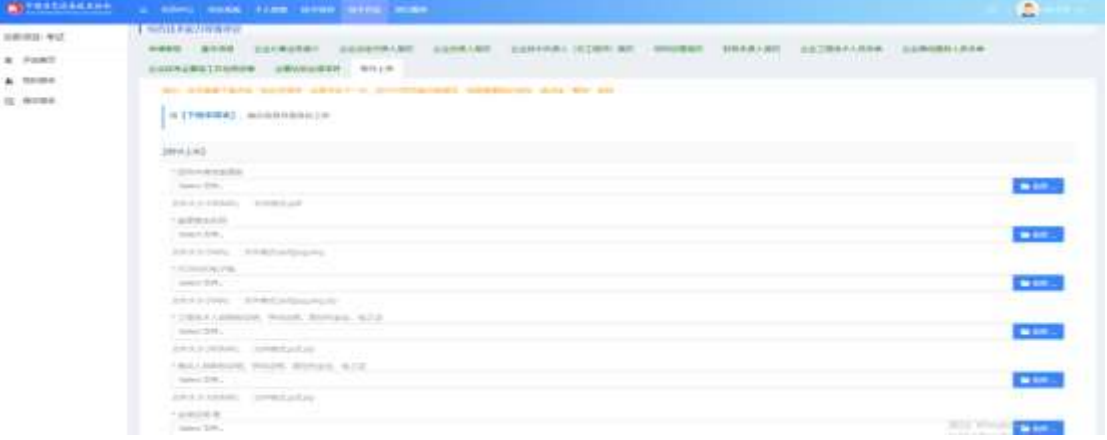

#### 三、 查看报名情况

项目报名完成后,可以在【我的报名】中查看项目报名的进度意见等 信息

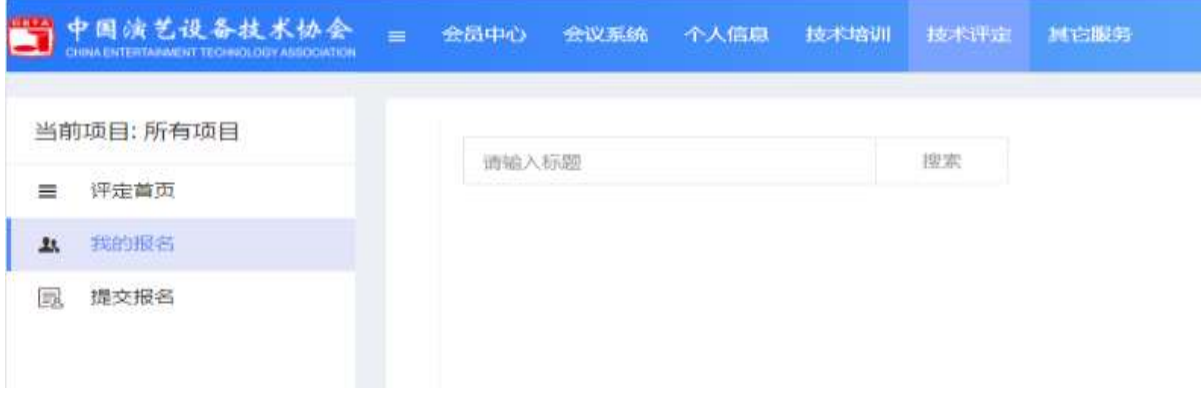

Step1: 填报完成后, 报名状态显示"形式初审",【查看意见】, 还没有项 目评审意见时显示灰色,当有评审意见则显示蓝色,点击可查看项目评审意

见。

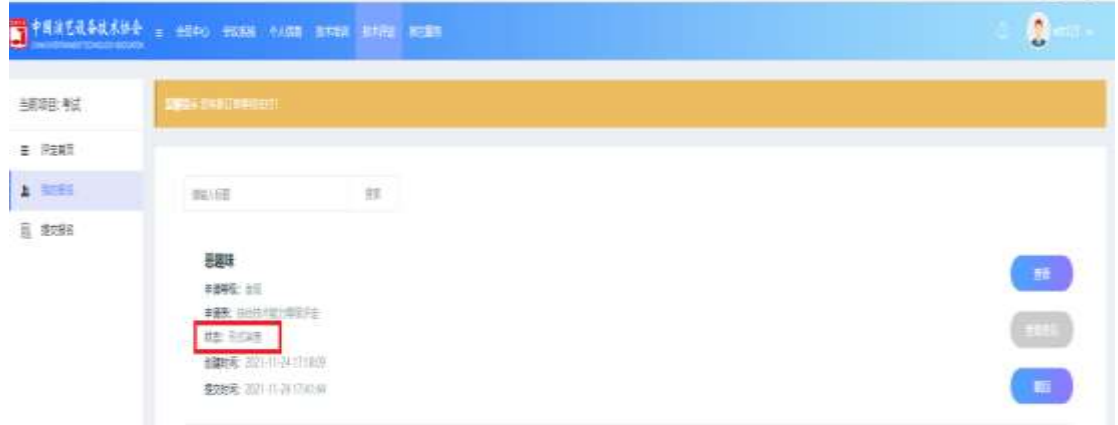

Step2:当提交报名后,管理员初审的状态时,发现有信息填错需要修改时, 可点击【撤回】,报名状态变为"申报中",修改信息可点击【编辑】,或取 消报名点击【删除】

**T** PARTRARKS  $\bullet$ ARSE-AU  $\equiv$  Paul  $\mathbf{a}$  and 1 8286

Step3: 管理员进行初审并合格后, 我的报名的状态转换为"申请单位缴 费",【查看意见】按钮变为蓝色,可查看评审进展和评审意见,点击【缴纳费 用】进行缴纳报名需要的费用

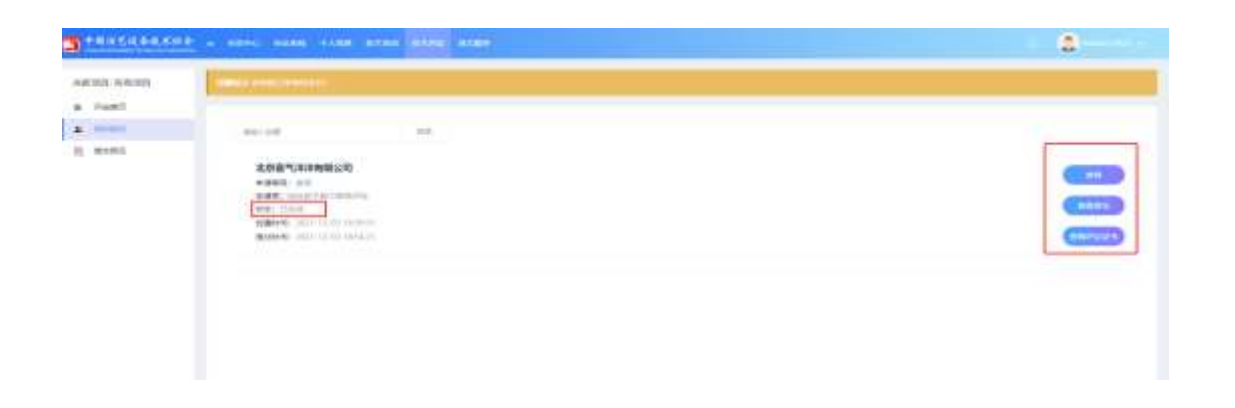

Step4: 所有审核通过后,并后台管理员生成证书后,我的报名信息里的状

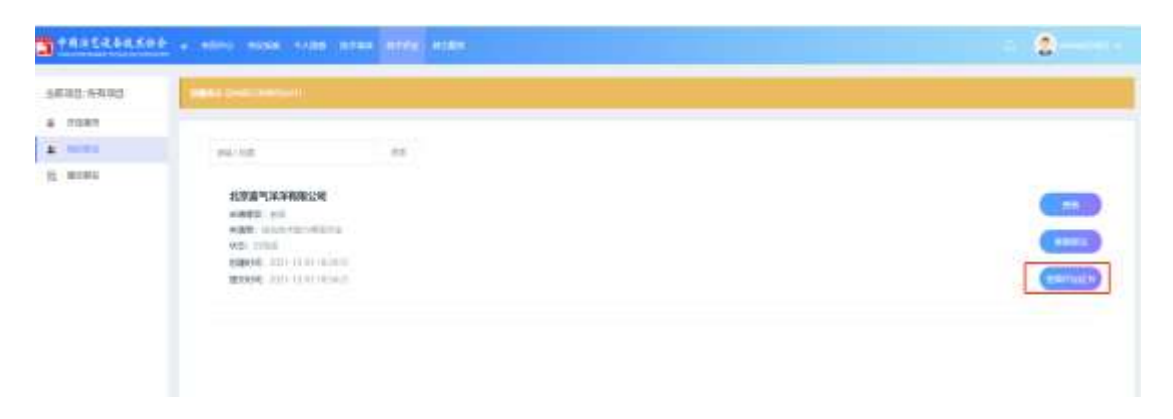

态显示"已完成",右侧按钮也会出现【查看评定证书】